# **Overview**

⊕

The Character Tool is used for setting up character definitions by importing assets authored in third-party tools and making them available to be used within CRYENGINE. A fully authored character usually consists of models, skeleton, physical properties and an associated animation set. The tool also enables interactive control and adjustment of animations as well as the collider proxy setup. The latter is used for interaction with the physical world in the game.

The concept of the Character Tool is not only associated with characters (humans, animals etc.). Think of the tool in a way that handles all objects with animations associated with them. i.e. characters (\*.cdf), weapons (\*.cdf), vehicles (\*.cga) etc.

To open the Character Tool, go to Tools -> Animation -> Character Tool.

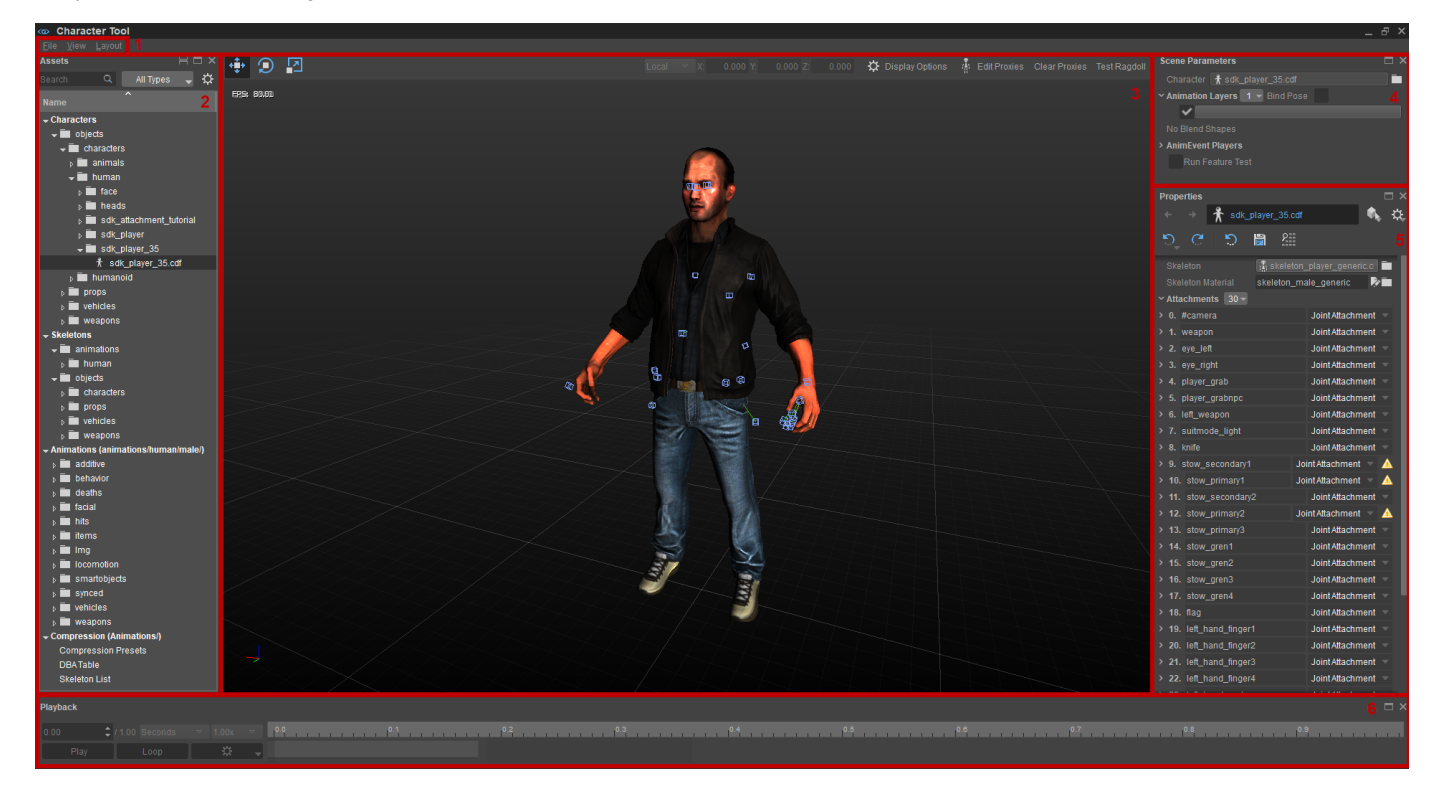

Here are four core UI components of the Character Tool:

- [1. Menu Bar](#page-0-0)  $\bullet$
- [2. Assets](#page-1-0)
- [3. Viewport](#page-2-0)
- [4. Scene Parameters](#page-3-0)
- $\bullet$ [5. Properties](#page-4-0)
- $\bullet$ [6. Playback](#page-4-1)

### <span id="page-0-0"></span>1. Menu Bar

The menu bar in the Character Tool has three menus:

#### File

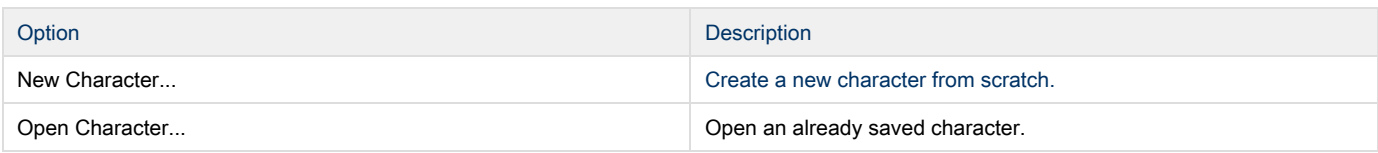

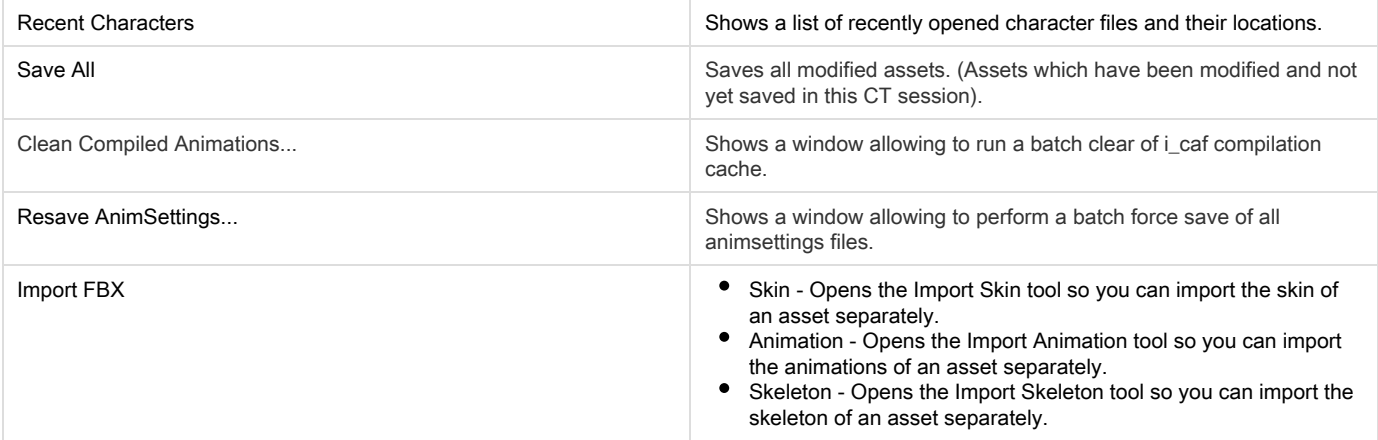

### View

Shows or hides the different panels within the Character Tool.

### Layout

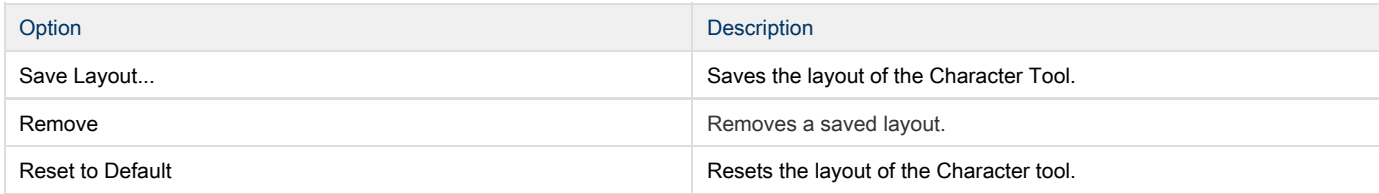

## <span id="page-1-0"></span>2. Assets

The Assets panel is the core of the Character Tool UI. It is placed on the left side of the window by default.

It gives an overview of all character-related assets.

As soon as you select an entry of your interest, its properties will appear in the Properties panel on the right side.

## Context menu (right-click)

Each item within the tree has a context menu with available actions. Depending on what kind of asset you have selected, this context menu can consist of any number of the following options:

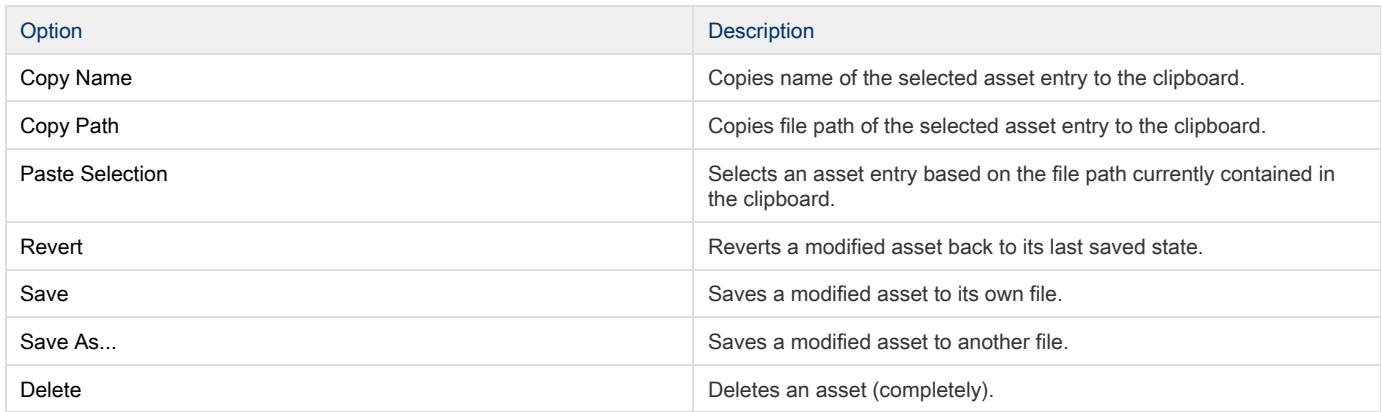

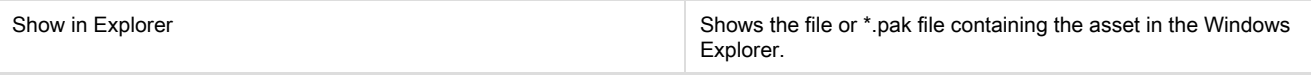

For Animations, the following options are also available:

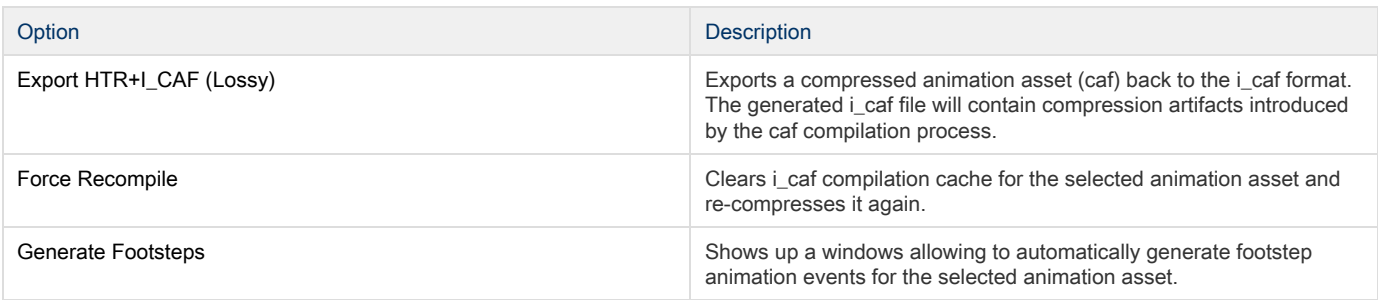

### **Filtering**

There are two ways to filter the tree in the Assets panel:

- By using the Search bar and typing part of the name of the asset you're looking for (i.e. "strafe" for all assets/animations etc. containing "strafe")
- By using the drop-down menu next to the Search bar to show: All types, Animations, Characters, Compression and Skeletons.

### Multiple Asset browser panes

You can have multiple instances of the Assets panel open. To create a new one use the Split Pane button in the title of the Assets panel:

### Columns

Note that right clicking on the tree header (where the Name string is shown) opens a context menu that allows you to show additional columns like Size, Pak and Audio events:

## <span id="page-2-0"></span>3. Viewport

Here the loaded character will be shown.

The Viewport uses Sandbox standard navigation: WASD for movement, RMB for camera rotation and Middle mouse button to pan the camera.

In the top right you will see four buttons, Display Options, Edit Proxies, Clear Proxies and Test Ragdoll.

### Display Options

The Display Options determine how the scene is displayed in the Character Tool. These settings are not saved in the character files, they are purely for preview purposes.

[See here](http://docs.cryengine.com/display/CEMANUAL/Character+Tool+-+Display+Options) for descriptions of these options.

### Edit Proxies

Here you can create and edit proxies for your character. [See here](http://docs.cryengine.com/pages/viewpage.action?pageId=29450429) for more information.

#### Clear Proxies

Removes all proxies from the character.

#### Test Ragdoll

Launches a PhysDebugger instance with the current ragdoll.

It's possible to launch several instances of it to compare several iterations of the ragdoll.0

### <span id="page-3-0"></span>4. Scene Parameters

A scene is set up only for previewing purposes and consists of:

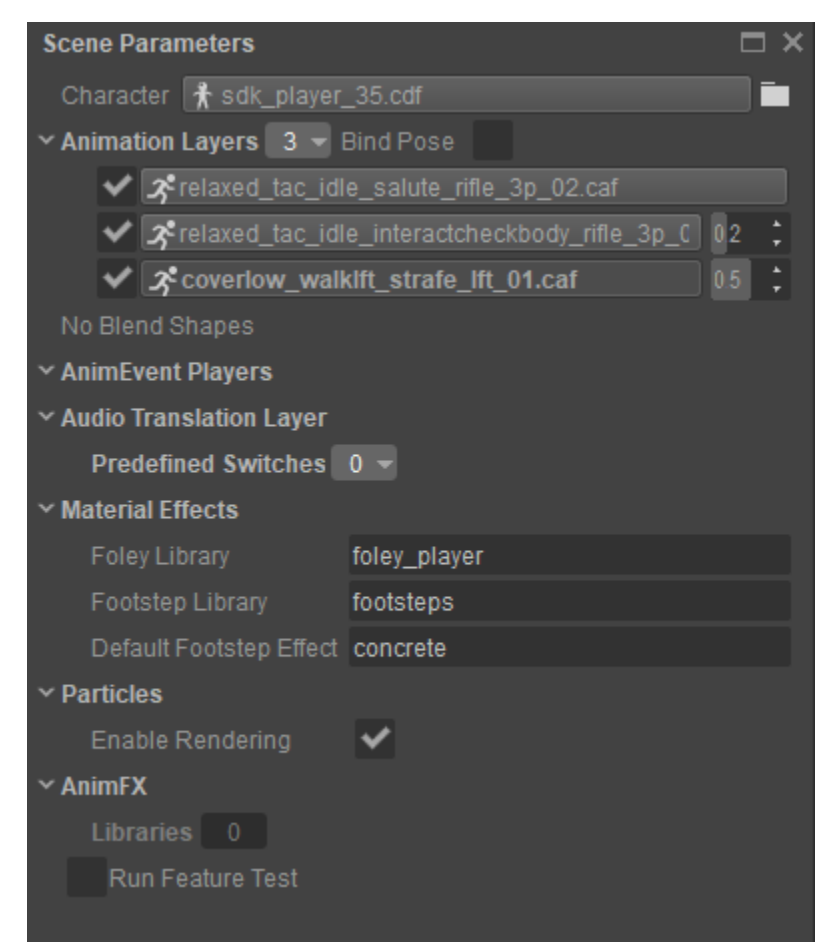

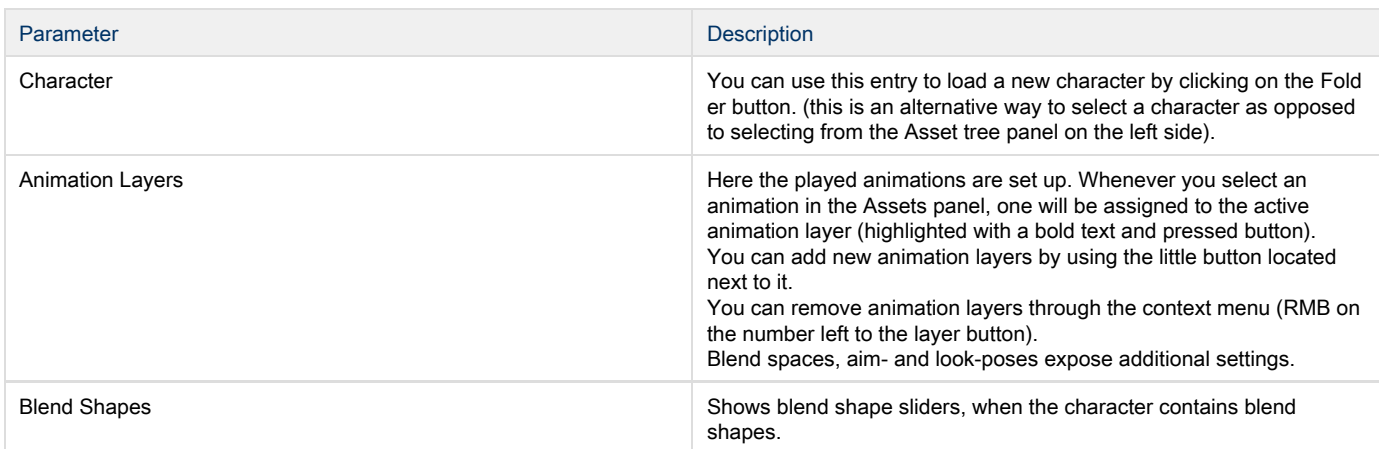

### AnimEvent Players

The options in this section were created for use with a tool that was developed internally, but not released to the public. As such, these options will not be of use to users outside of Crytek.

# <span id="page-4-0"></span>5. Properties

Δ

There are many properties that can appear in the Properties panel, depending on what is selected. See [this page](http://docs.cryengine.com/display/CEMANUAL/Character+Tool+-+Properties+Panel) for details.

# <span id="page-4-1"></span>6. Playback

The Playback panel at the bottom can be used to scrub the timeline and provides playback options like looping of animations and playback speed. You can also change the timeline to be represented in seconds, frames or normalize the timeline from 0 - 1. The options gear offers further control on organizing how the timeline is represented.